# **Bandeja de Firmas - Portafirmas Móvil**

**MANUAL BÁSICO DE INSTALACIÓN DE LA APLICACIÓN Y CERTIFICADOS DE USUARIO.**

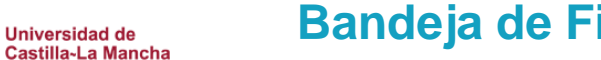

## Instalar Port@firmas móvil en Android e iOS

**OUCLM** 

La versión de la Bandeja de Firmas permite firmar desde dispositivos móviles que tengan el sistema operativo Android o IOS, para ello deberás instalar la app *Port@firmas* del Ministerio de Hacienda y Función Pública que puedes descargar desde [Google Play](https://play.google.com/store/apps/details?id=es.gob.afirma.android.signfolder&hl=es) o desde [App Store de](https://itunes.apple.com/es/app/portafirmas-firma/id976490515?mt=8)  [Apple.](https://itunes.apple.com/es/app/portafirmas-firma/id976490515?mt=8)

Acceder a Play Store (Android) o App Store (iOS) y buscar "Portafirmas"

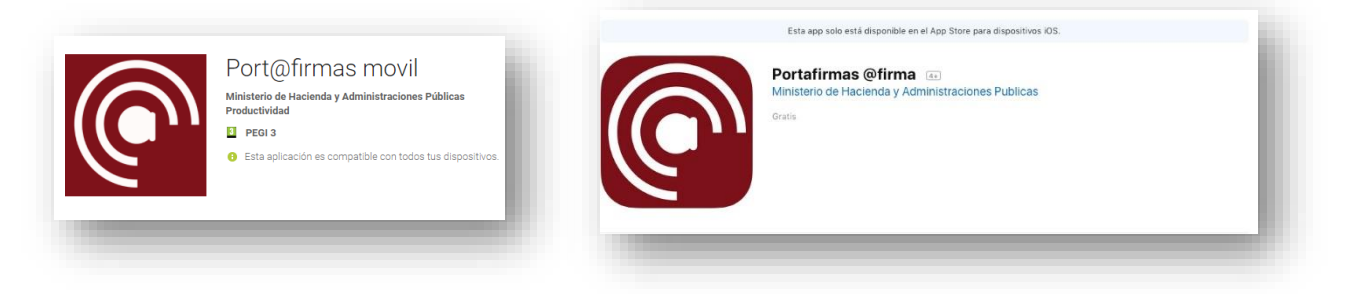

 Una vez descargada e instalada, se iniciará la app, con lo que se abrirá la siguiente imagen

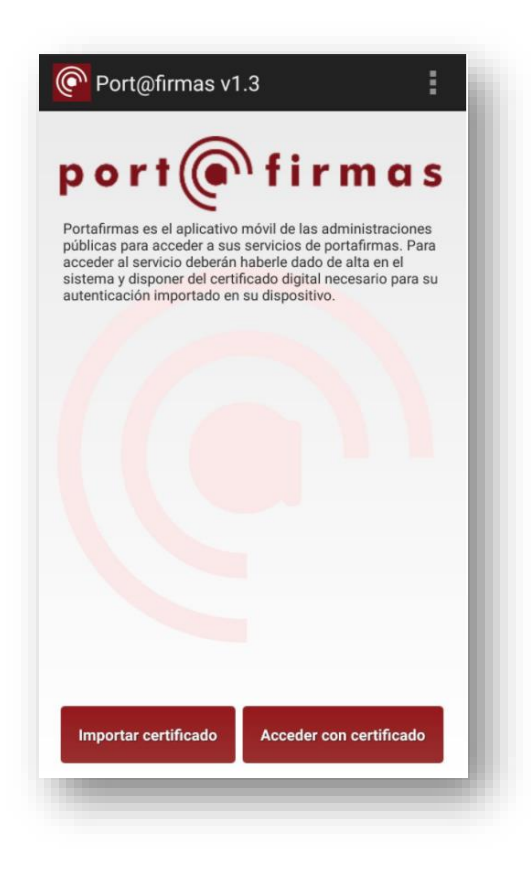

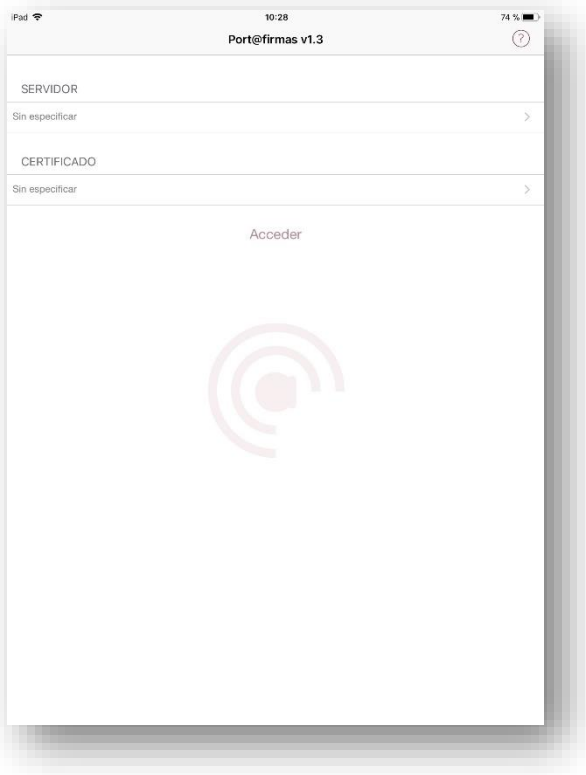

# **Bandeja de Firmas – Portafirmas Móvil**

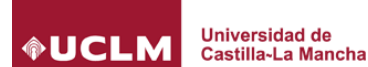

 Una vez en esa pantalla, en *Android*, observamos como en la esquina superior derecha, aparecen 3 cuadraditos en los que, al pulsar sobre ellos, nos posibilitará el acceso a la configuración de Servidores Portafirmas. Allí pulsaremos sobre "Nuevo servidor". En *iOS* pulsaremos sobre Servidor (Sin Especificar) y en la siguiente pantalla pulsaremos sobre el icono (+).

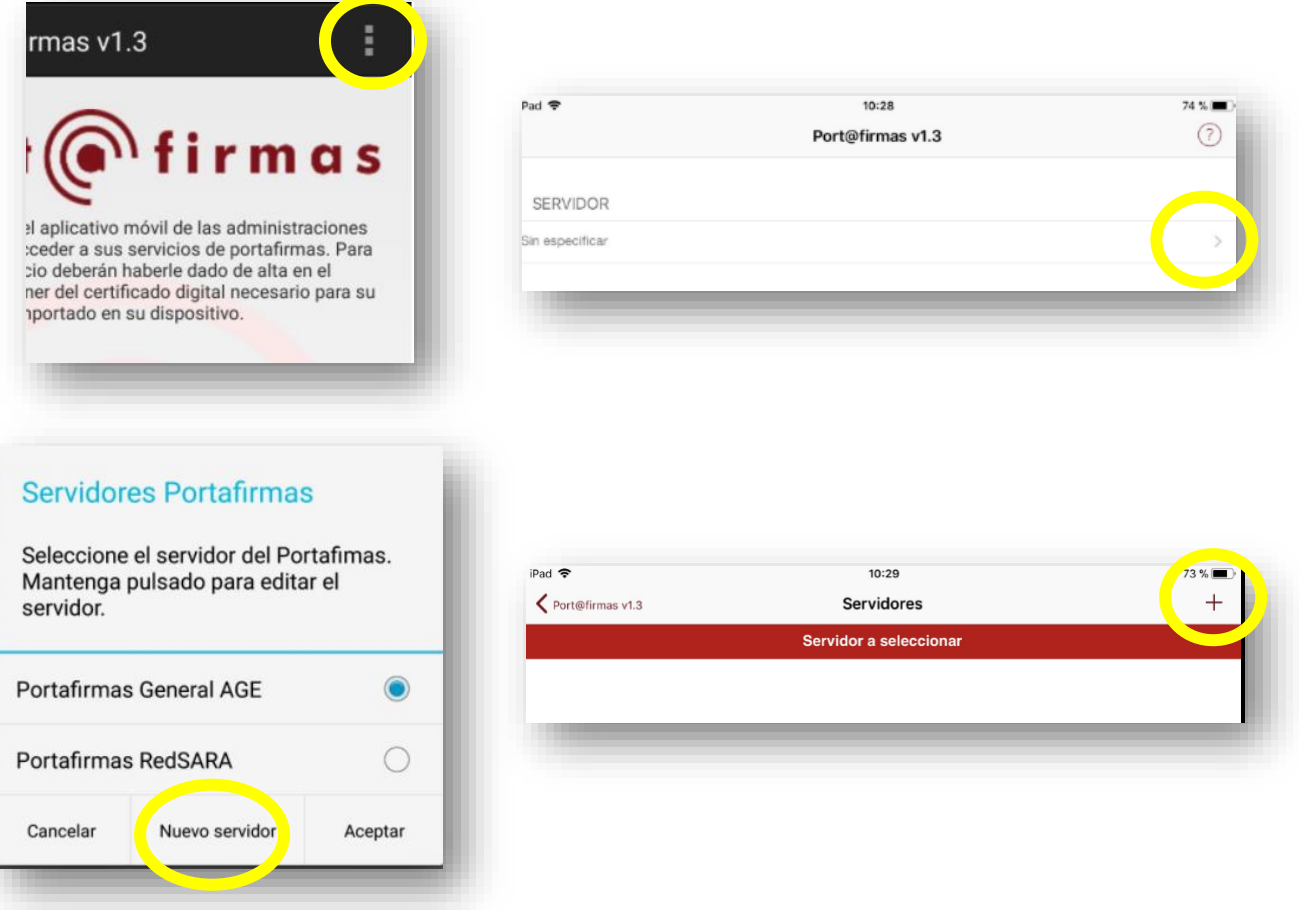

- Una vez en el formulario de alta de servidor, se introducirán 2 campos, por un lado, un "alias" cualquiera, de tal forma que identifique lo máximo posible al entorno al que nos conectamos y, por otro lado, la URL (dirección de acceso) del entorno al que se va a invocar:
	- o Alias: Bandeja de Firmas UCLM (por ejemplo)
	- o URL:<https://bandeja.sede.uclm.es/afirma-signfolder-proxy/signfolder>

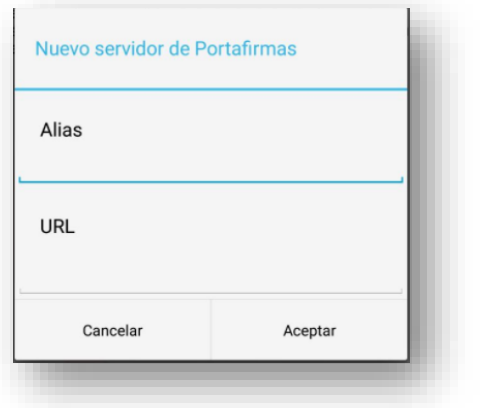

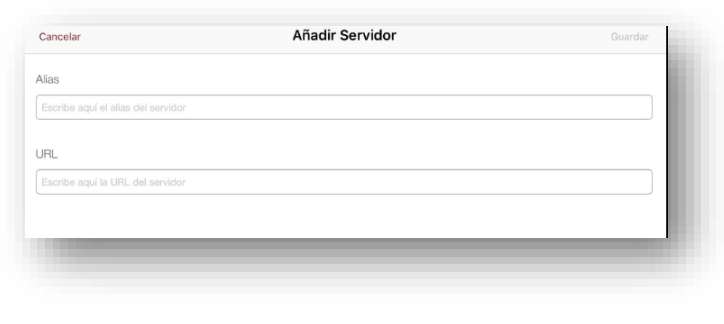

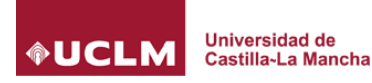

## **Bandeja de Firmas – Portafirmas Móvil**

#### Instalar Certificado de Usuario en Android

Para importar el certificado de usuario es necesario **primero guardar el archivo del certificado en el sistema de ficheros**. Este archivo debe contener la clave privada ya que se usará para firmar. En general la extensión de este fichero será .pfx o .p12. El archivo se puede copiar desde el ordenador conectando el dispositivo o se puede enviar como adjunto en un correo. Con el archivo ya en el sistema de ficheros, pulsar en "Importar Certificado". Se abrirá una nueva pantalla que permite recorrer las carpetas del sistema y localizar el archivo anterior.

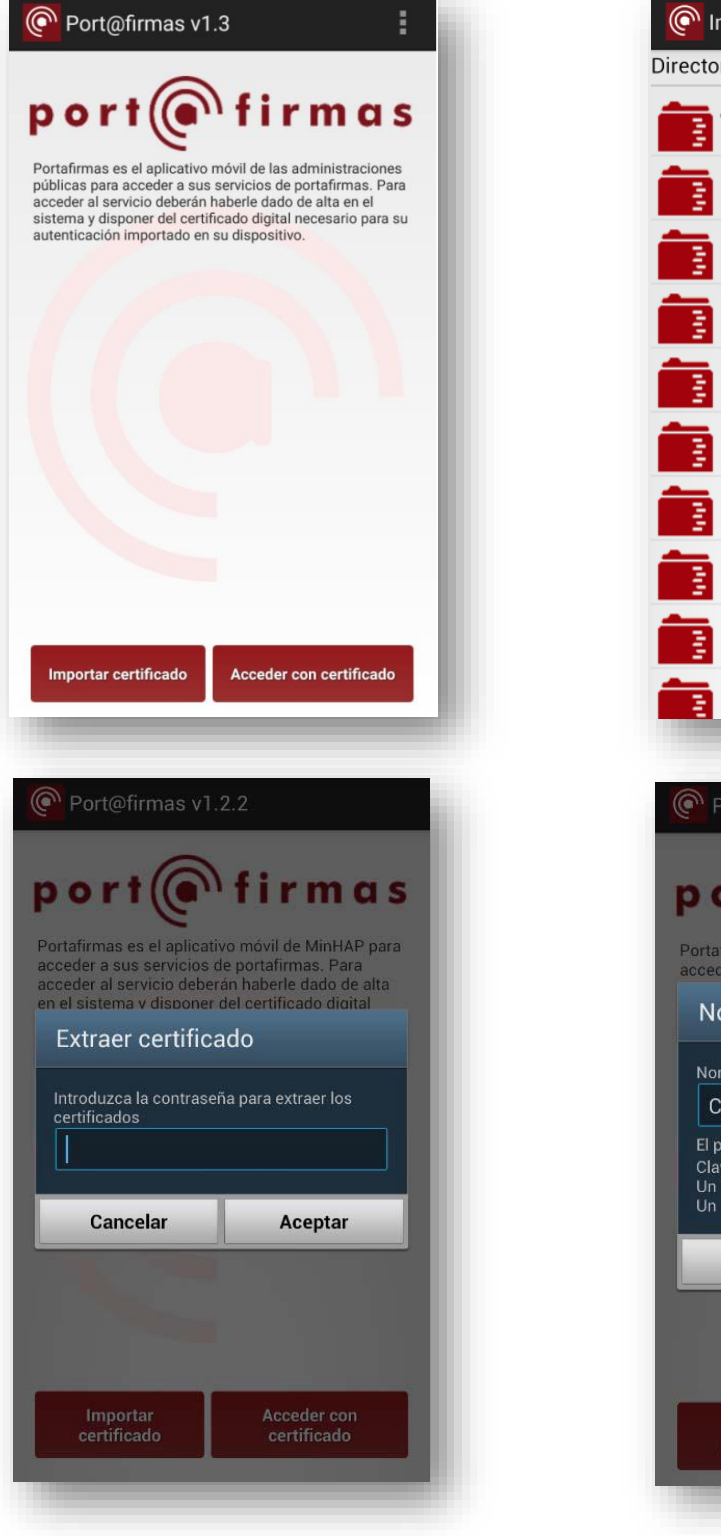

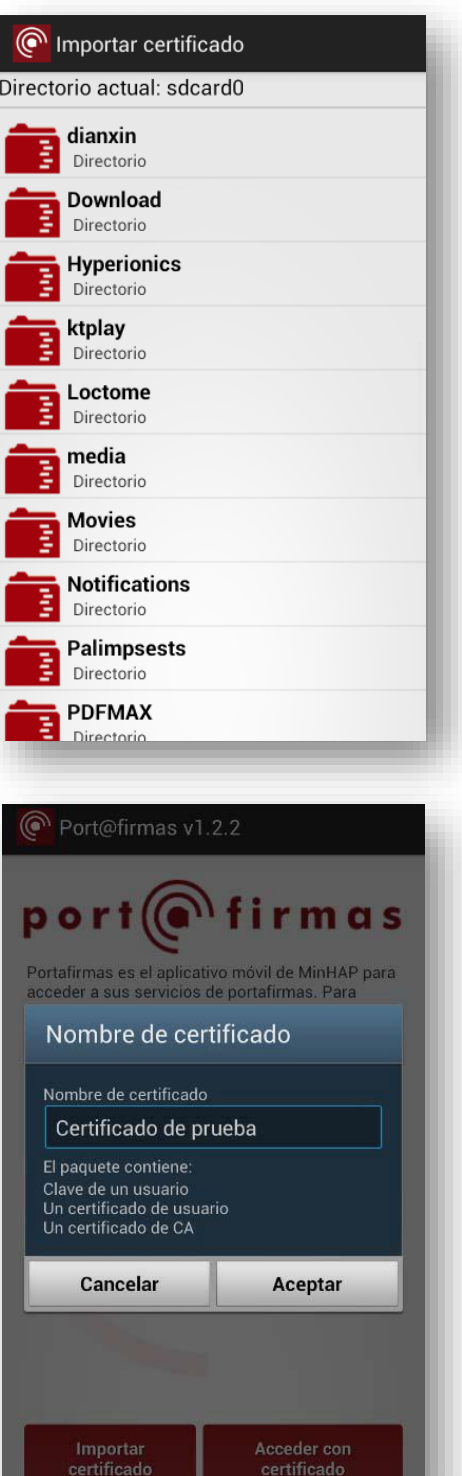

## Instalar Certificado de Usuario en iOS

**Universidad de** 

Castilla-La Mancha

**OUCLM** 

Una vez instalada la aplicación deberemos proporcionarle el certificado de firma que queremos utilizar.

Dentro de iTunes tendremos que seleccionar el dispositivo conectado (Paso 1), navegar hasta la pestaña de "Aplicaciones" (Paso 2) y posicionarnos en el final de la página.

Una vez ahí deberíamos ver la aplicación Port@firmas en la parte izquierda de la pantalla dentro de la columna "Aplicaciones". Si la seleccionamos (Paso 3) la columna de la derecha se actualizará para dejarnos añadir archivos.

Utilizamos el botón "Añadir" (Paso 4) para agregar los almacenes de certificados (ficheros .p12/.pfx) que queramos.

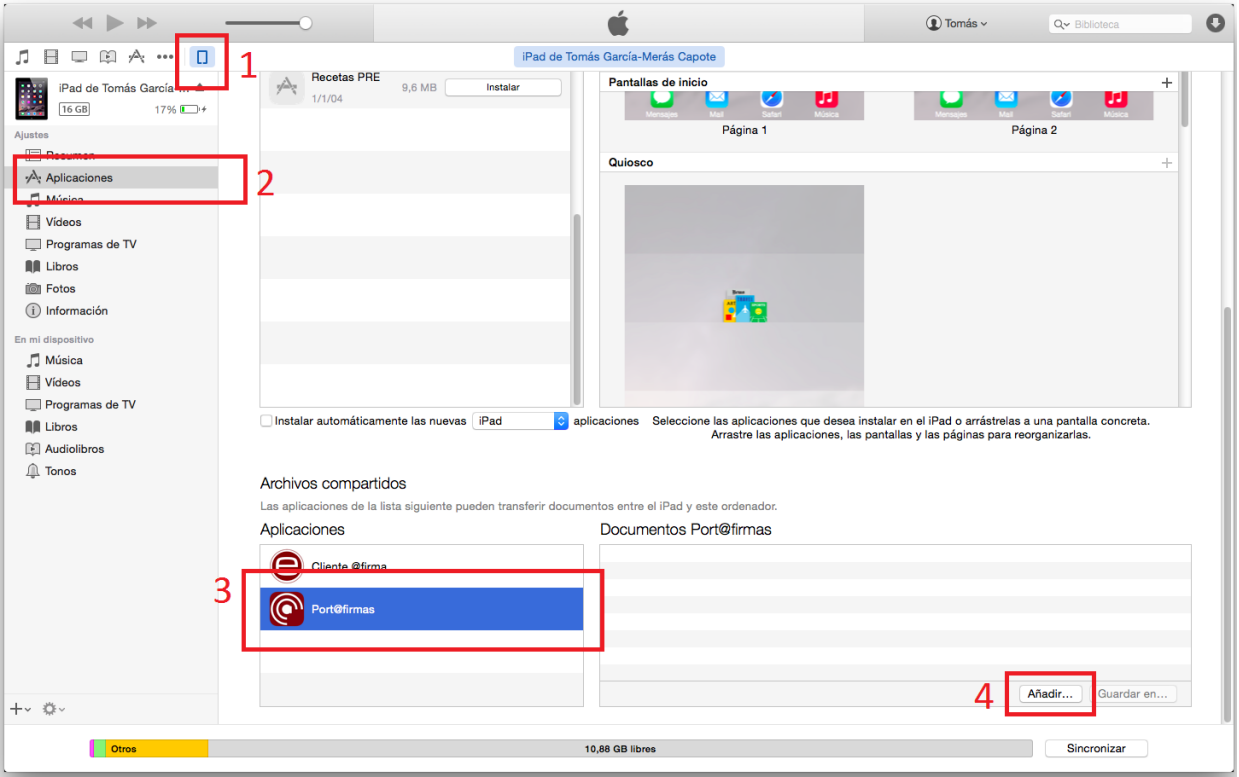

## **Bandeja de Firmas – Portafirmas Móvil**

Una vez hemos instalado el certificado debemos registrarlo en iOS siguiendo los pasos que vemos a continuación:

• Una vez añadido un certificado a la aplicación deberemos registrarlo.

**Universidad de** 

Castilla-La Mancha

**NUCL** 

- Desde la pantalla de inicio accederemos al aparatado "CERTIFICADO" que aparecerá con el valor "Sin especificar".
- En esa nueva pantalla nos aparecerá el listado de certificados, actualmente vacía. Para agregar el certificado importado pulsaremos el símbolo '+'.
- En la nueva pantalla seleccionaremos el almacén importado desde iTunes (Figura 2.1), introducimos la contraseña del almacén y pulsamos el botón "Registrar" (Figura 2.2).
- En el listado de certificados, ahora seleccionaremos el certificado registrado y la aplicación nos mostrará un mensaje con el resultado del proceso (Figura 2.3).

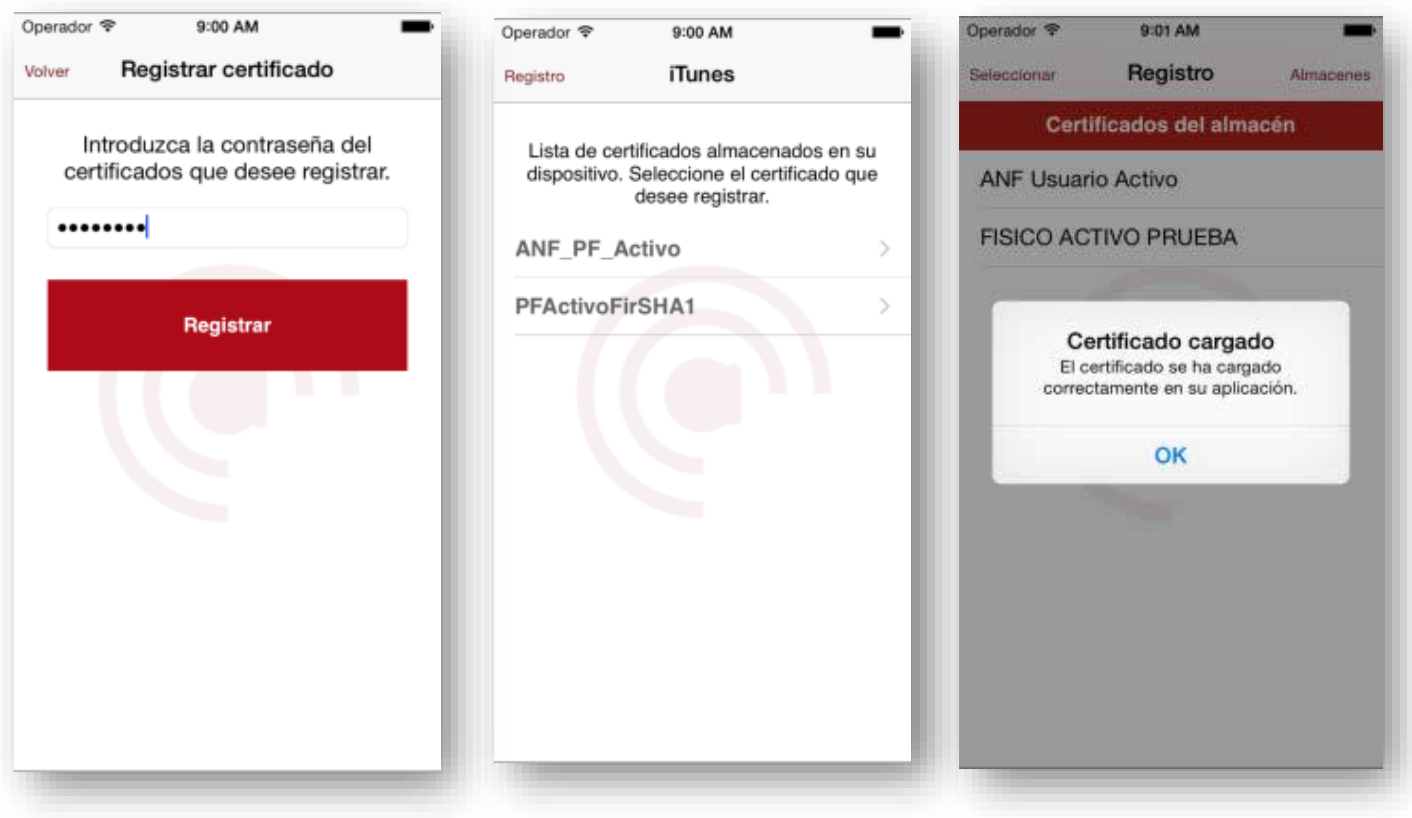